### **Khalisani Mahavidyalaya Khalisani, Chandannagar, Hooghly**

### **NOTICE: 8/June DATE: 19.06.23**

#### **NAD/ ABC REGISTRATION**

Following the instructions of the University Grants Commission, the University of Burdwan has directed all students to **register in the Academic Bank of Credit (ABC)** in the lines of National Academic Depository (NAD). The individual account of ABC with unique ID will be the storehouse of all academic data of the students including Mark sheets, scholarship and other academic certificates and hence it is compulsory for all the students of the college to create their ABC account and generate their unique id. **The students will not be able to fill their academic and scholarship forms for examinations and will not be able to collect their Mark sheets and other academic certificates if they fail to create their ABC-ID.** 

(University Grants Commission এবং বর্ধমান ববস্বববদ্যালয়ের বনয়দ্ধশক্রয়ম কয়লয়ে পাঠরত সকল ছাত্রছাত্রীয়ক বার্যতামূলকভায়ব ABC-ID ততরী করয়ত হয়ব। এই আই বি ততবর না করয়ল তারা পরীক্ষা এবং স্কলারবশপ সংক্রান্ত ককান ফমধ ফিল আপ করতে পারবে না বা কোন সংশাপত্র বা certificate ডাউনলোড করতে পারবে না।)

(বনম্নবলবিত পদ্ধবত অনুসরণ কয়র এই আই বি পাওো যায়ব)

- 1. You have to open a **DIGILOCKER ACCOUNT** after linking your permanent mobile no with AADHAAR (AADHAAR এর সাথে permanent mobile no লিংক করে DIGILOCKER ACCOUNT খুলতে হবে)
- 2. Inside DigiLocker search for ABC account (DigiLocker এ ABC account সার্ধ করয়ত হয়ব)
- 3. In ABC account form fill in the institution type as UNIVERSITY (ABC form এ UNIVERSITY বসয়লক্ট করয়ত হয়ব)
- 4. Then Select INSTITUTION NAME as THE UNIVERSITY OF BURDWAN (তারপর INSTITUTION NAME এ THE UNIVERSITY OF BURDWAN বসয়লক্ট করয়ত হয়ব)
- 5. A 12 digit (all numerals) ABC ID will be generated automatically (১২ সংিযার ABC ID ততবর হয়ে যাবে)
- 6. Please take note of the generated ID and download the PDF. (আই বি বির PDF িাউনয়লাি করয়ত হয়ব)

A NAD/ABC Cell has been created to help the students of the college in matters related to creation of ABC account. For any query the students shall have to contact any of the members of the following NAD/ABC Cell during College hours.

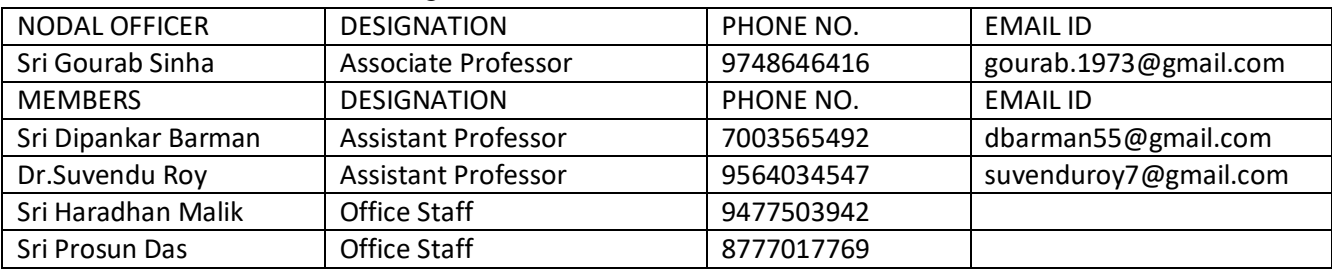

এই ববষয়ে ককান বেজ্ঞাসয োকয়ল College hours এ বনম্নবলবিত কফান নাম্বায়র কযাগায়যাগ করয়ব।

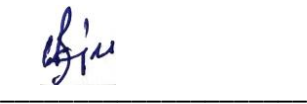

Dr. Arghya Bandyopadhyay Principal, Khalisani Mahavidyalaya

Principal KHALISANI MAHAVIDYALAYA Khalisani, Chandannagar Hooghly, W.B., Pin:712138

নীচে প্রদত্ত লিংক দিয়ে ABC – ID সংক্রান্ত তথ্য ফিল আপ করতে হবে। [Link](https://docs.google.com/forms/d/e/1FAIpQLSe6JZeiZZBvX7gavoAEdEbiGCe_myIWq9PUSNgkRHSj9Tm8RA/viewform?pli=1)

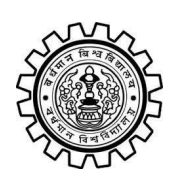

Academic Bank of Credit Rajbati, Burdwan, 713104

# **User Manual for ABC ID Creation**

Academic Bank of Credit Website : <https://www.abc.gov.in/>

Digilocker Link : <https://www.digilocker.gov.in/>

### **Step - 1**

- a) Click on the Digilocker Link
- b) For new users please click on the sign up and complete your registration at Digilocker
- c) For Registered users please click on the sign in

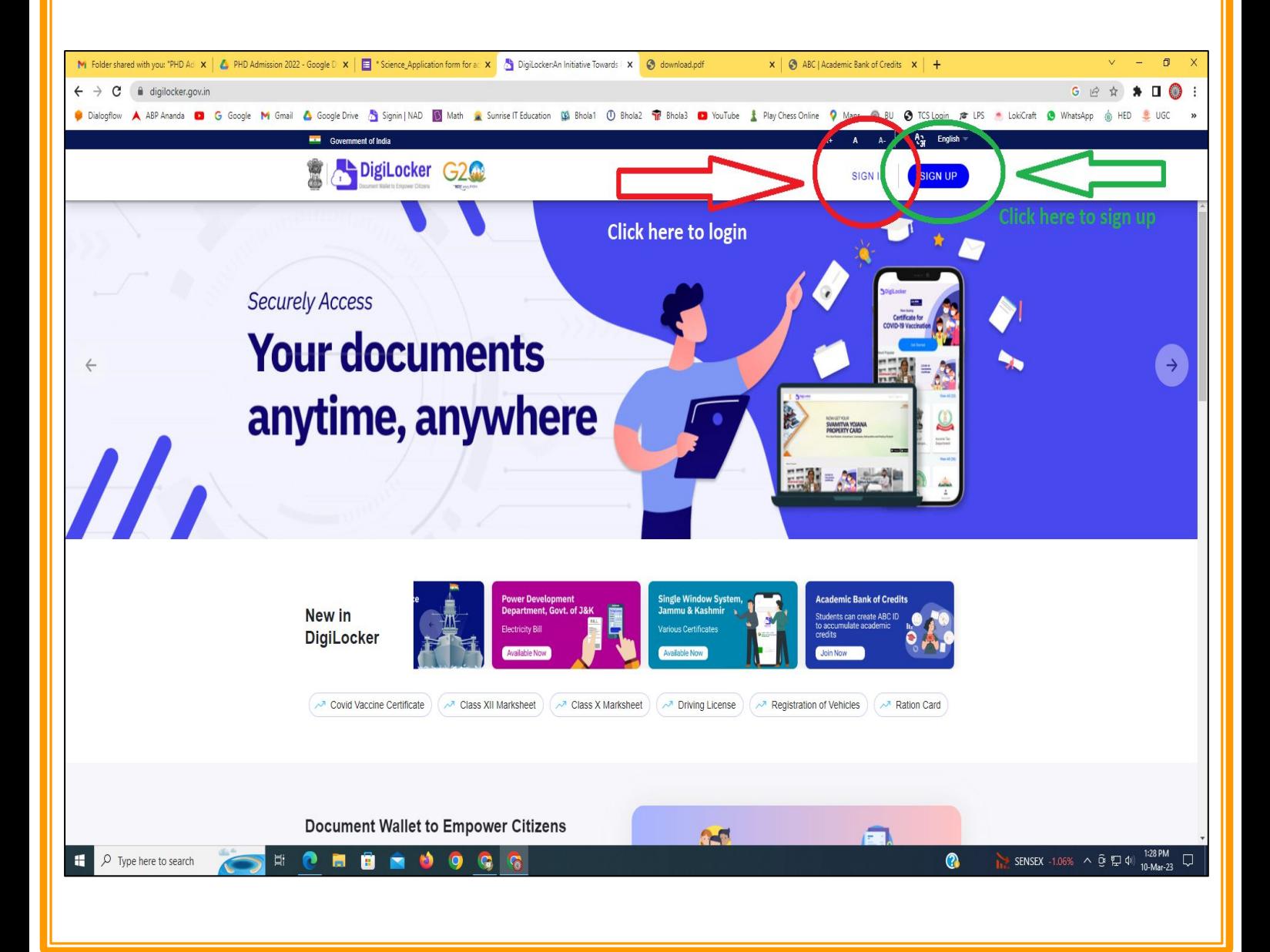

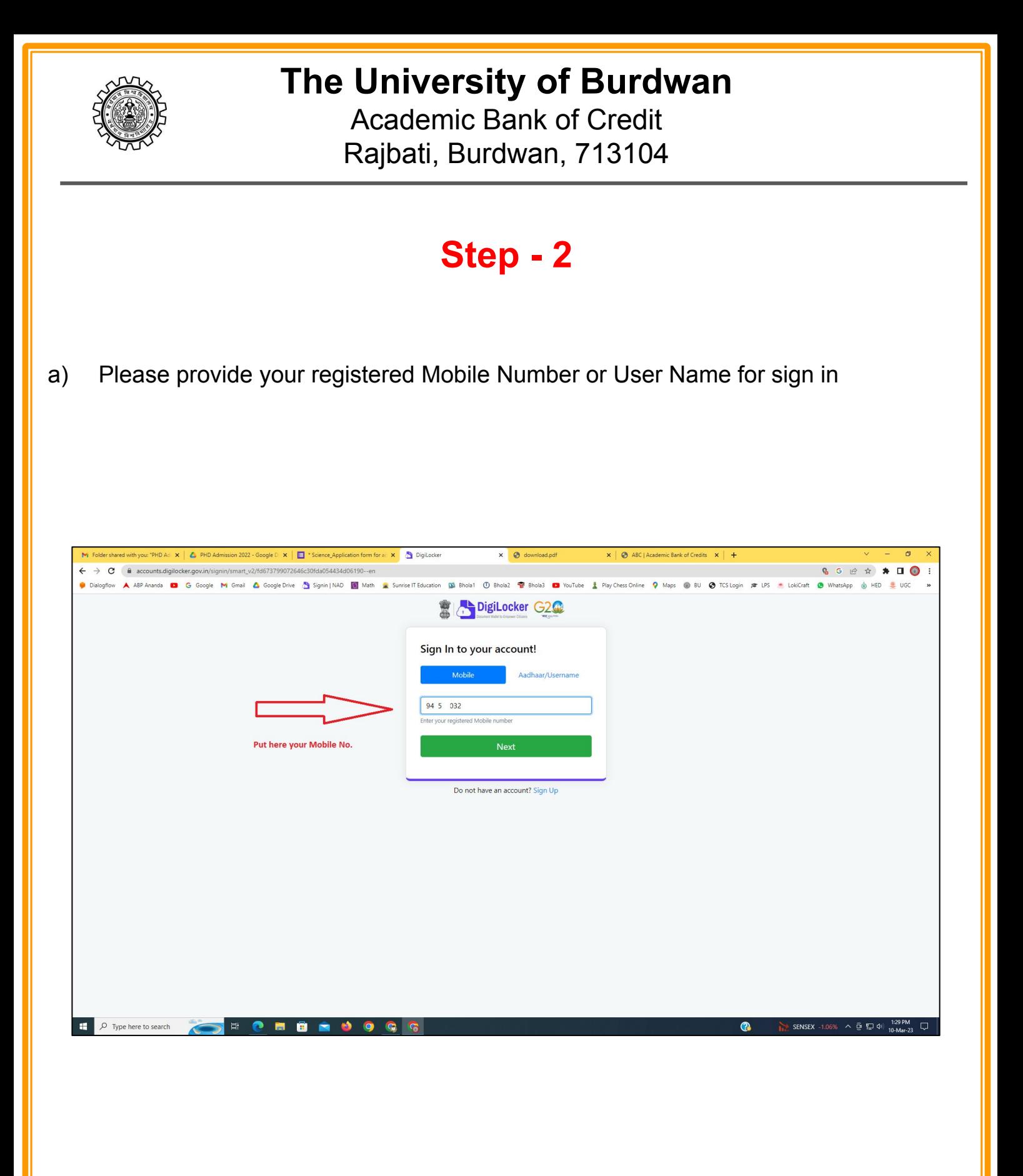

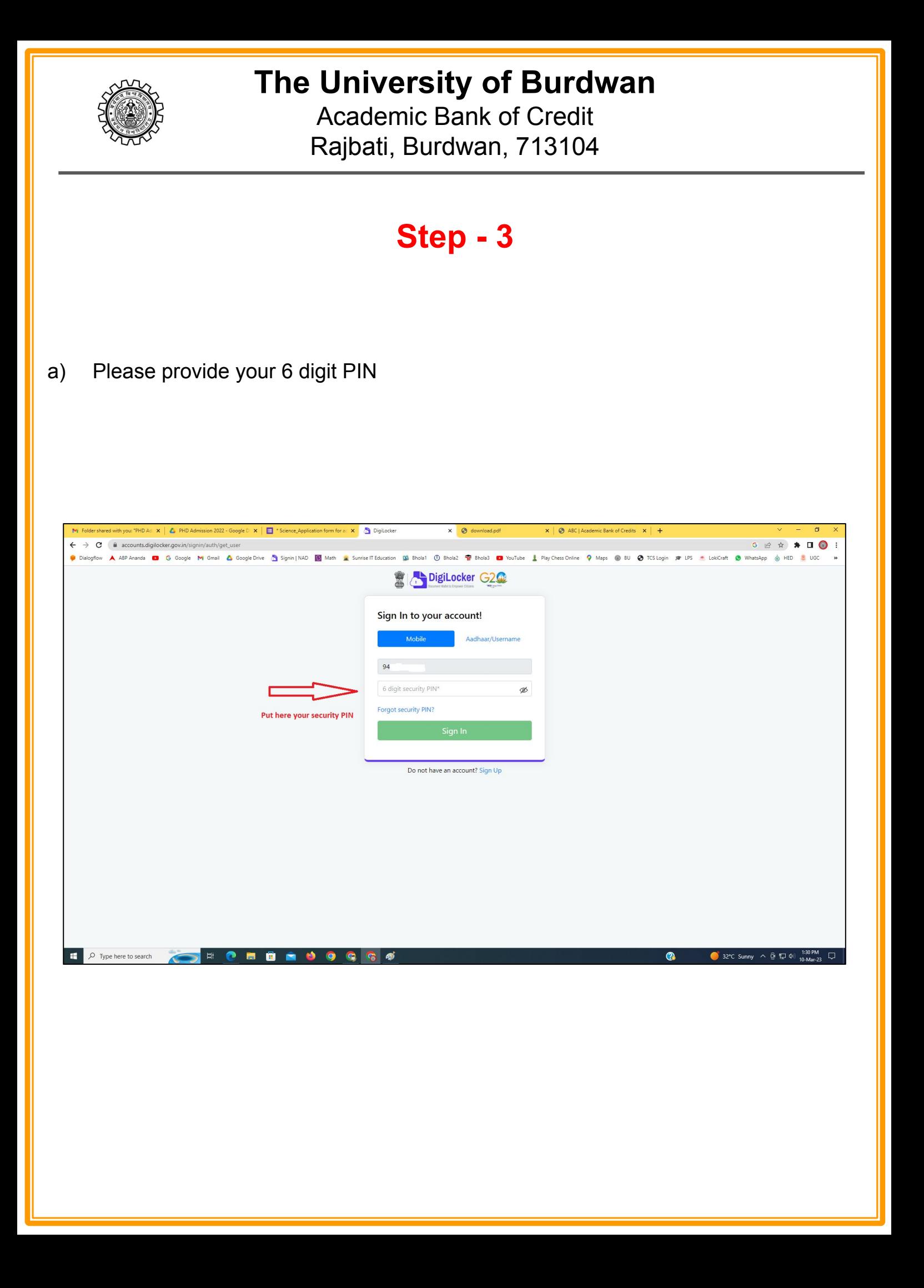

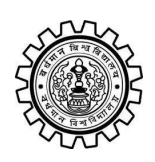

Academic Bank of Credit Rajbati, Burdwan, 713104

# **Step - 4**

### **a) After successful login please click on the "Search Documents" section**

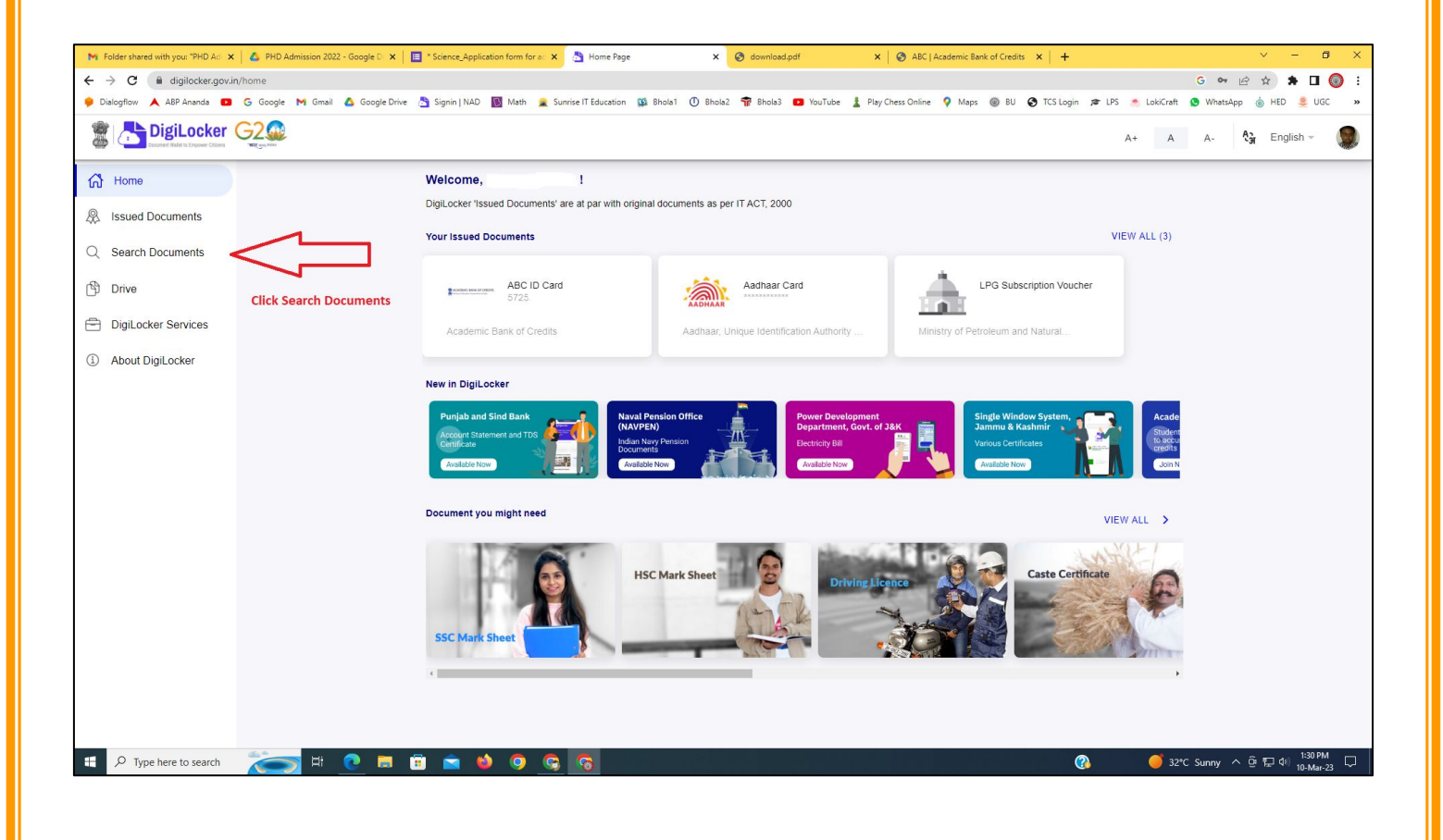

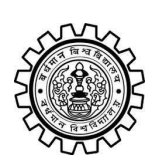

Academic Bank of Credit Rajbati, Burdwan, 713104

# **Step - 5**

- **a) Please write ABC at the search box**
- **b) Then click on the "Academic Bank of Credit"**

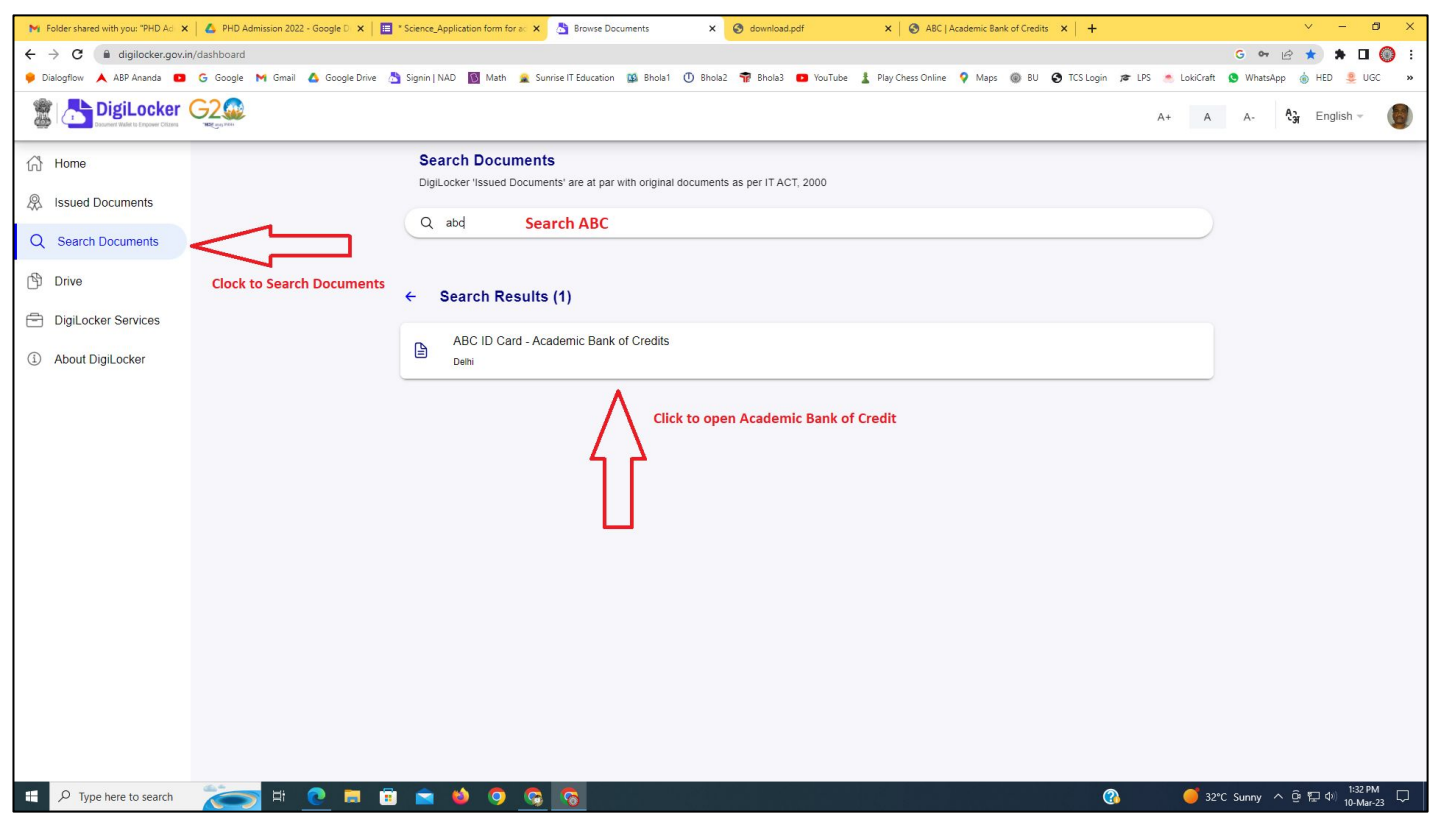

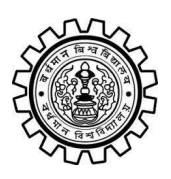

Academic Bank of Credit Rajbati, Burdwan, 713104

# **Step - 6**

- **a) At "Institution type" please select "University" from the drop down**
- **b) At "Institution Name" please select "The University of Burdwan" from the drop down**
- **c) Finally click on the "Get Document"**

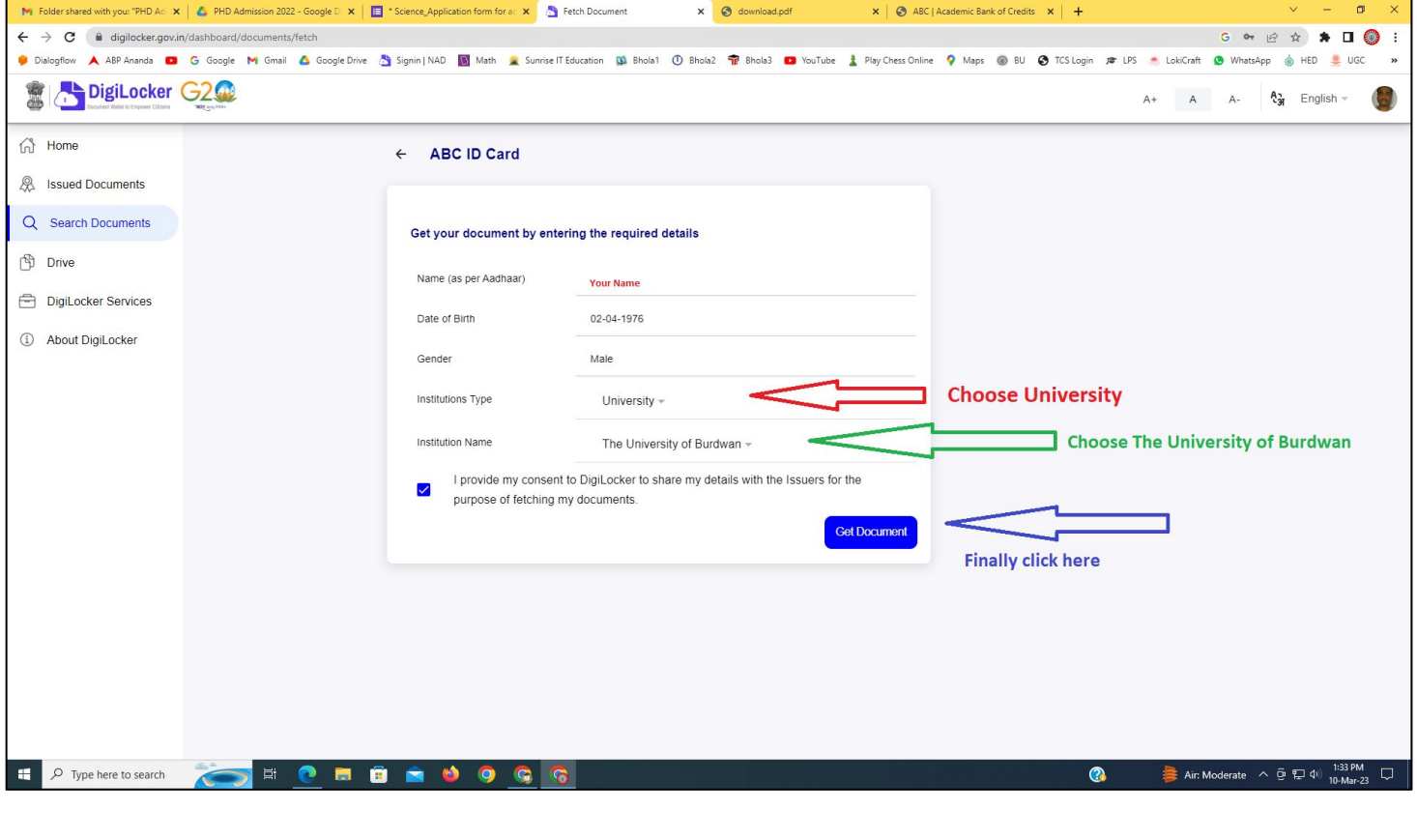

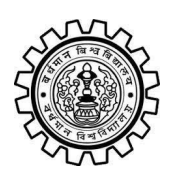

### **The University of Burdwan** Academic Bank of Credit

Rajbati, Burdwan, 713104

### **Step - 7**

**a) Finally you will get your Academic Bank of Credit ID (12 digit)**

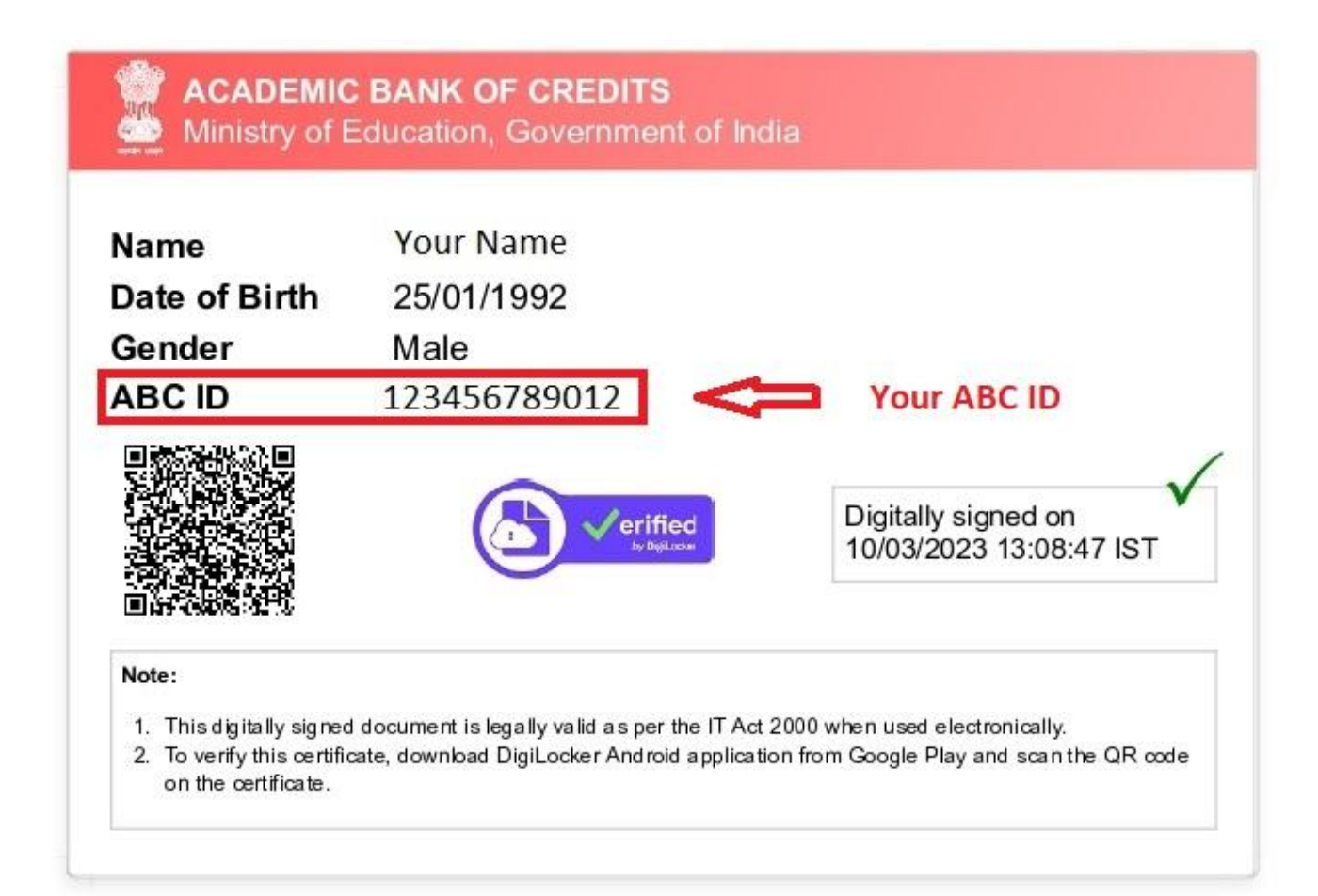

### **Thank You**

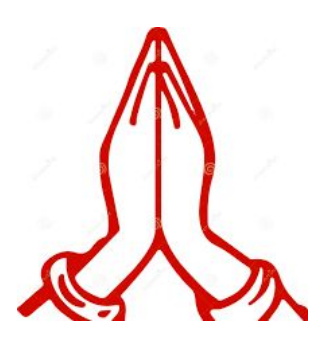